# **How to Create a Requisition in Self Service**

## Log into Self Service

### Select Financial Management

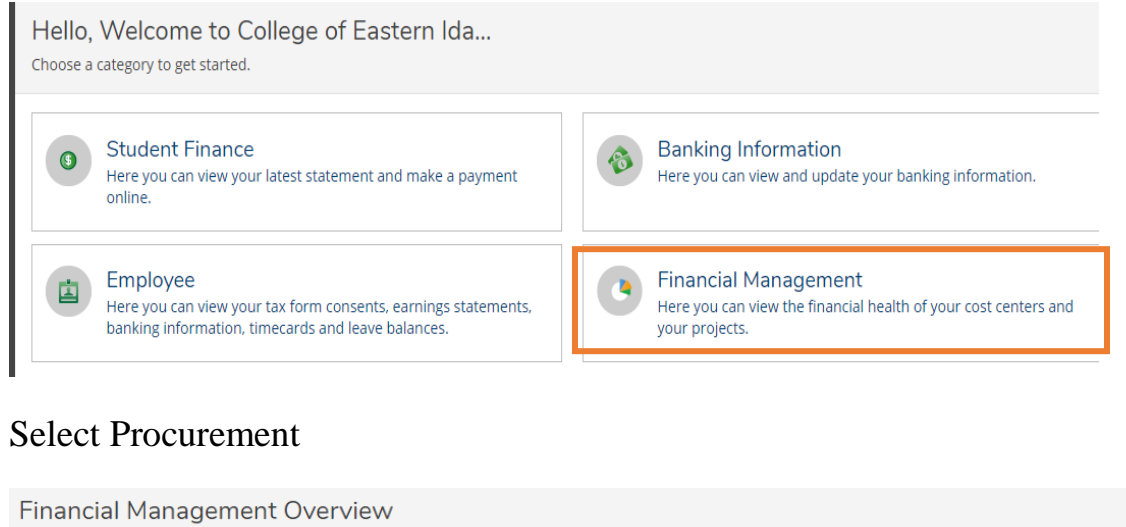

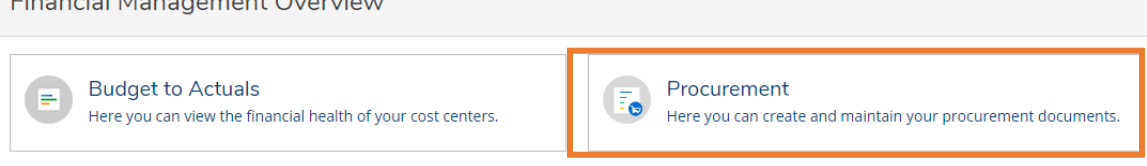

On the main Procurement page, you may view: requisitions, purchase orders or create a new requisition.

#### To create a new requisition, select Create

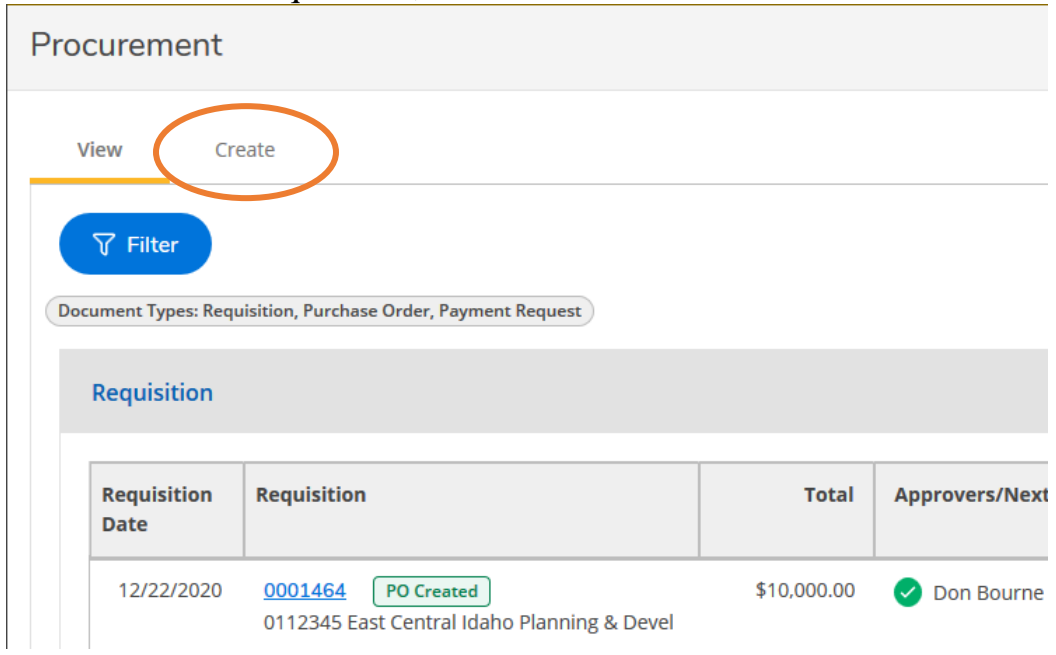

The requisition page will be displayed. See the notes below for each line.

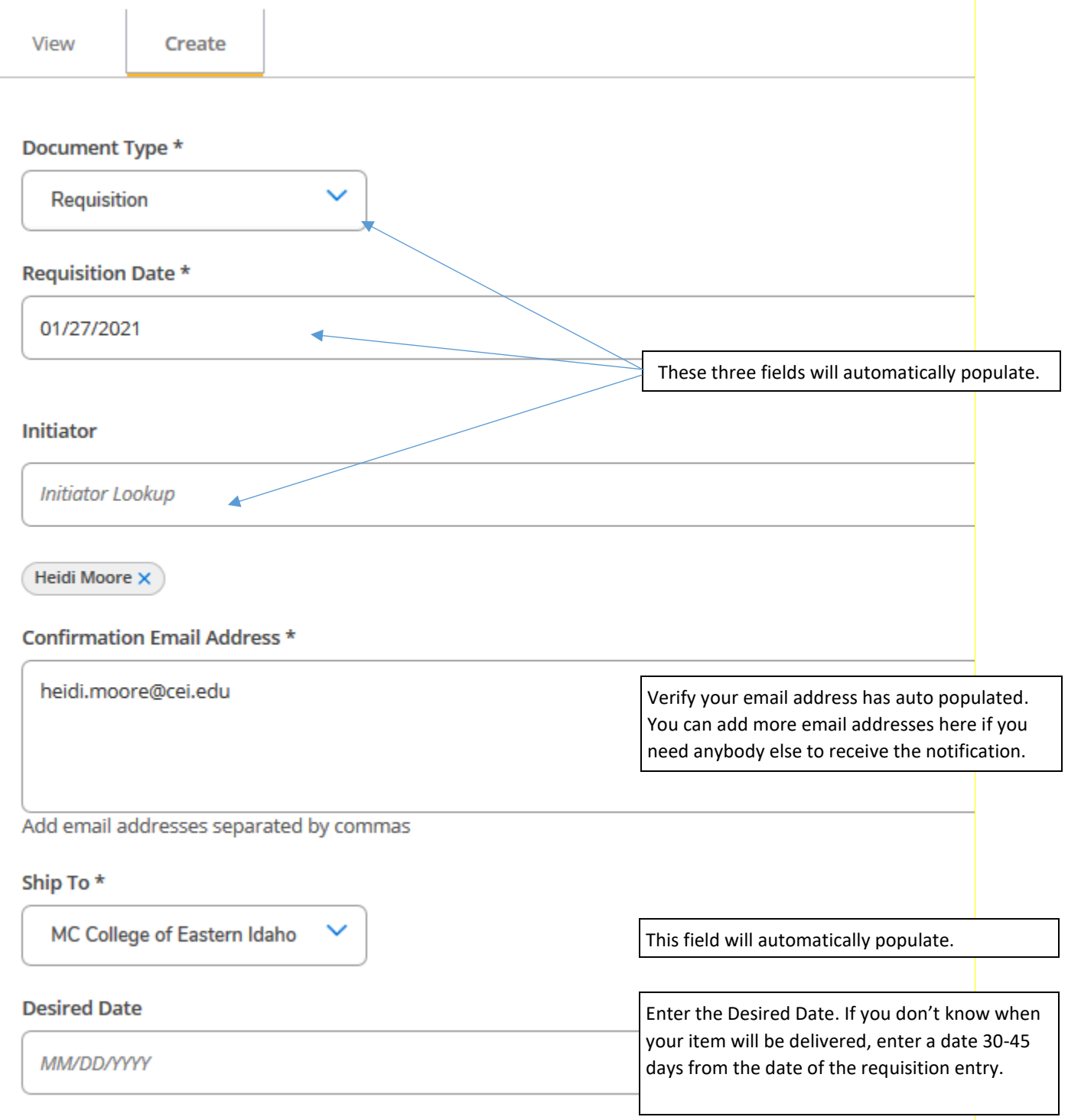

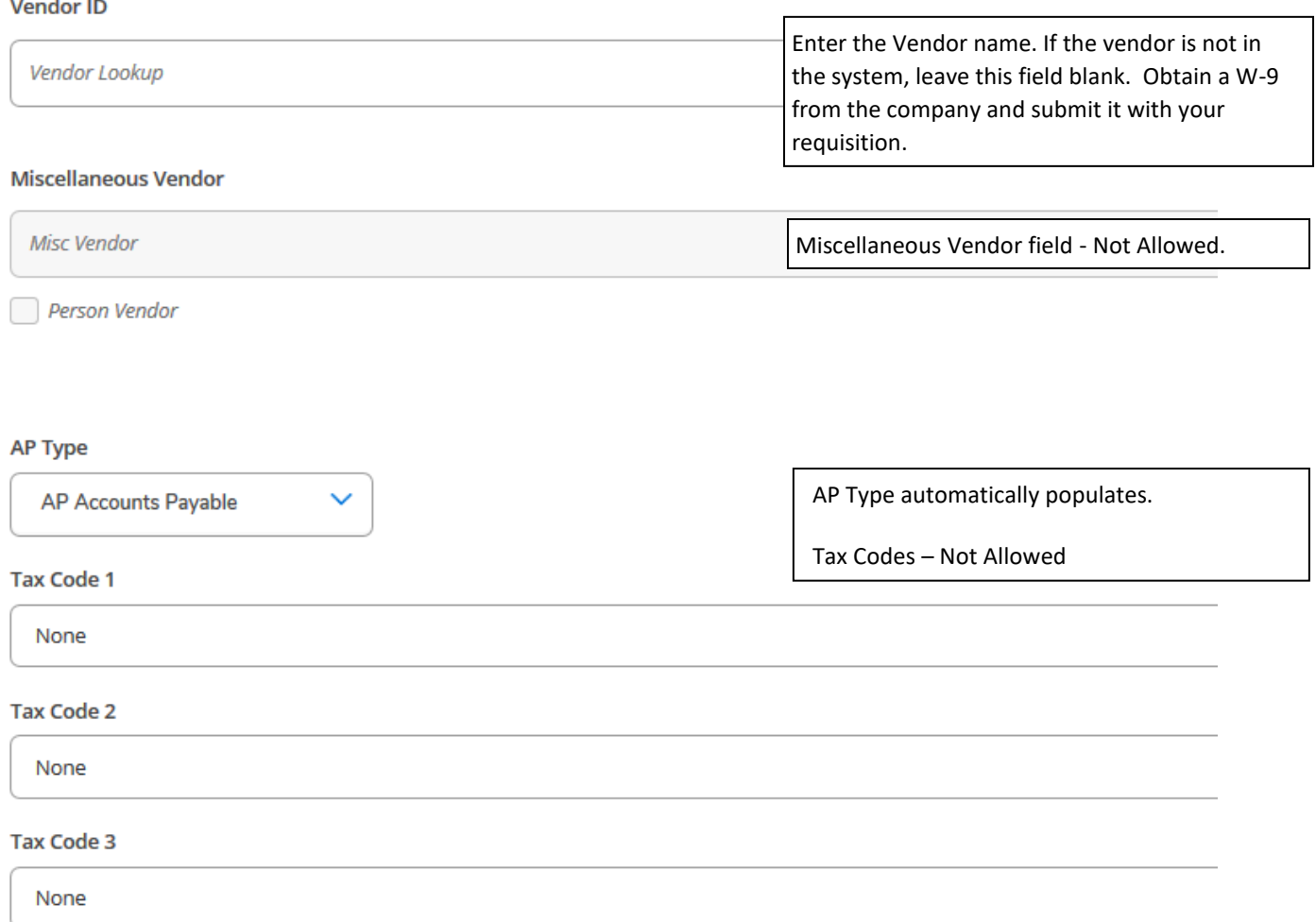

# The Approvers section will be addressed after the entering of the requisition line items.

Items

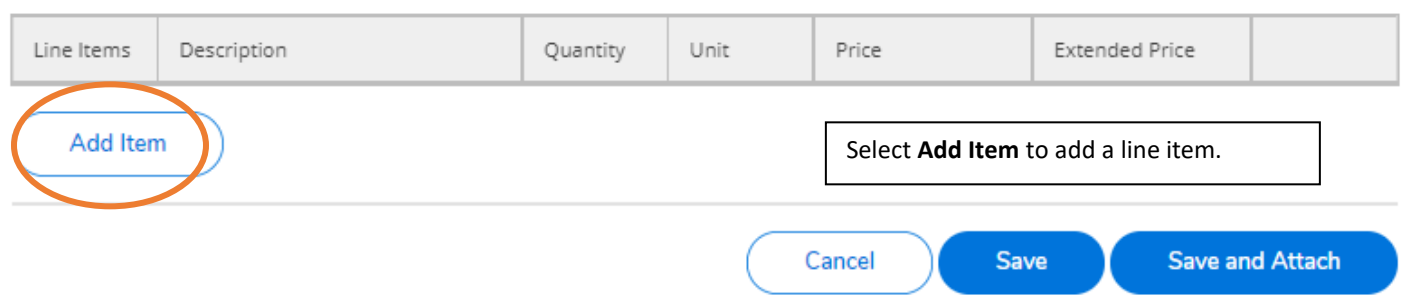

#### Items

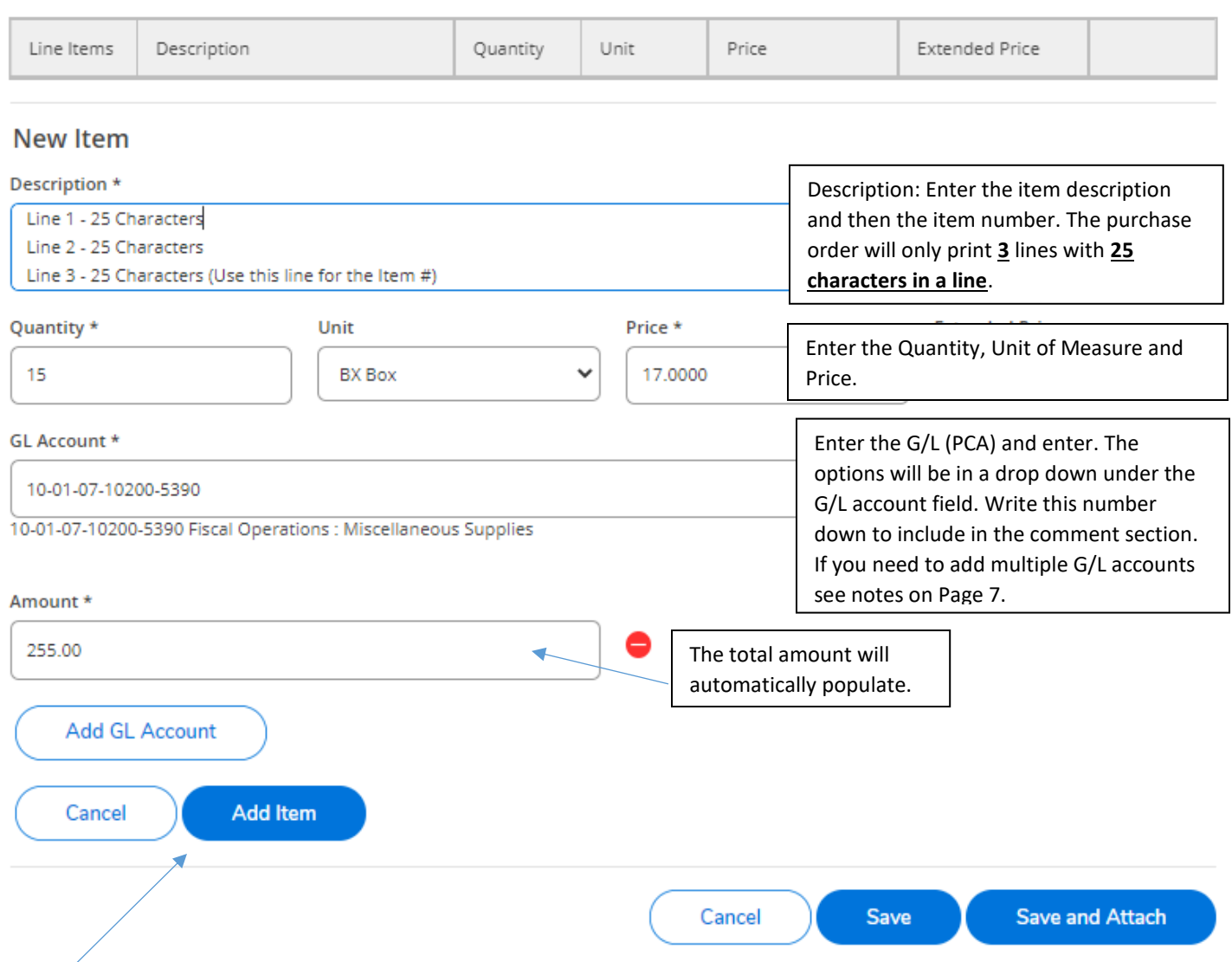

Select the Add Item if you need to add more lines. Follow the steps above.

Do not Save the document yet.

Once the line items are entered, scroll to the top to the Approvers and comments section.

Do these next steps in the following order: Printed Comments, Internal Comments, Next Approvers.

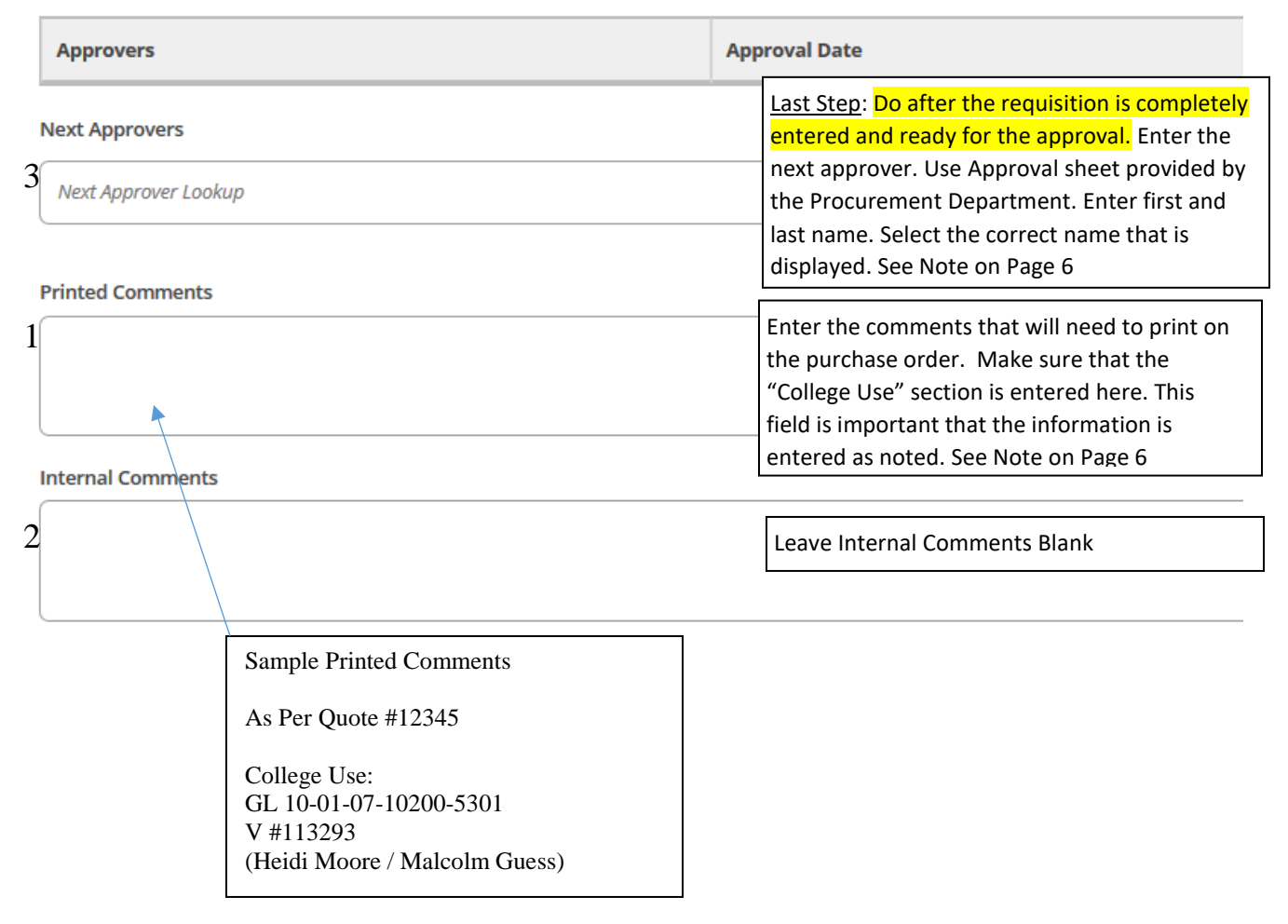

When the requisition is complete select Save or Save and Attach. The Save and Attach option is to attached a quote or any documentation that will be helpful for the purchase. You may return to the requisition and modify if it has not been approved. See note on Page 9.

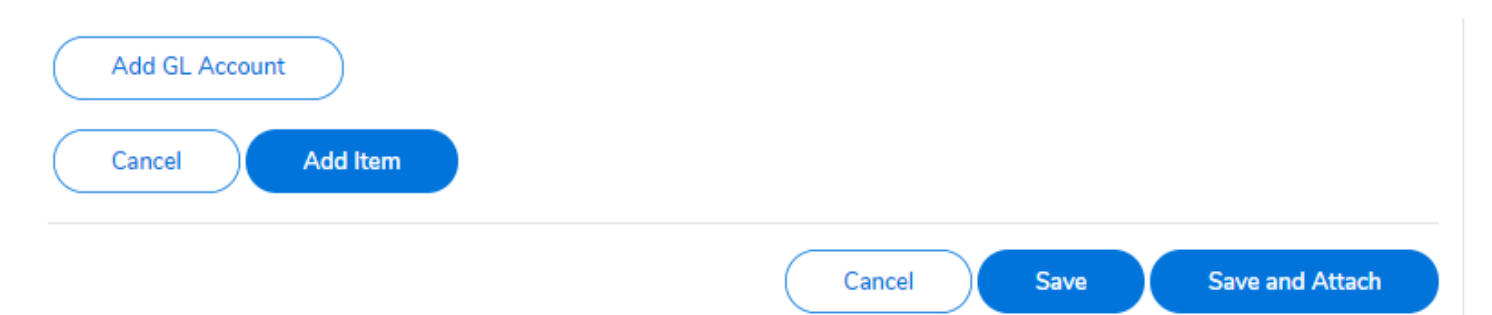

If you have selected "Save and Attach" a pop up will appear:

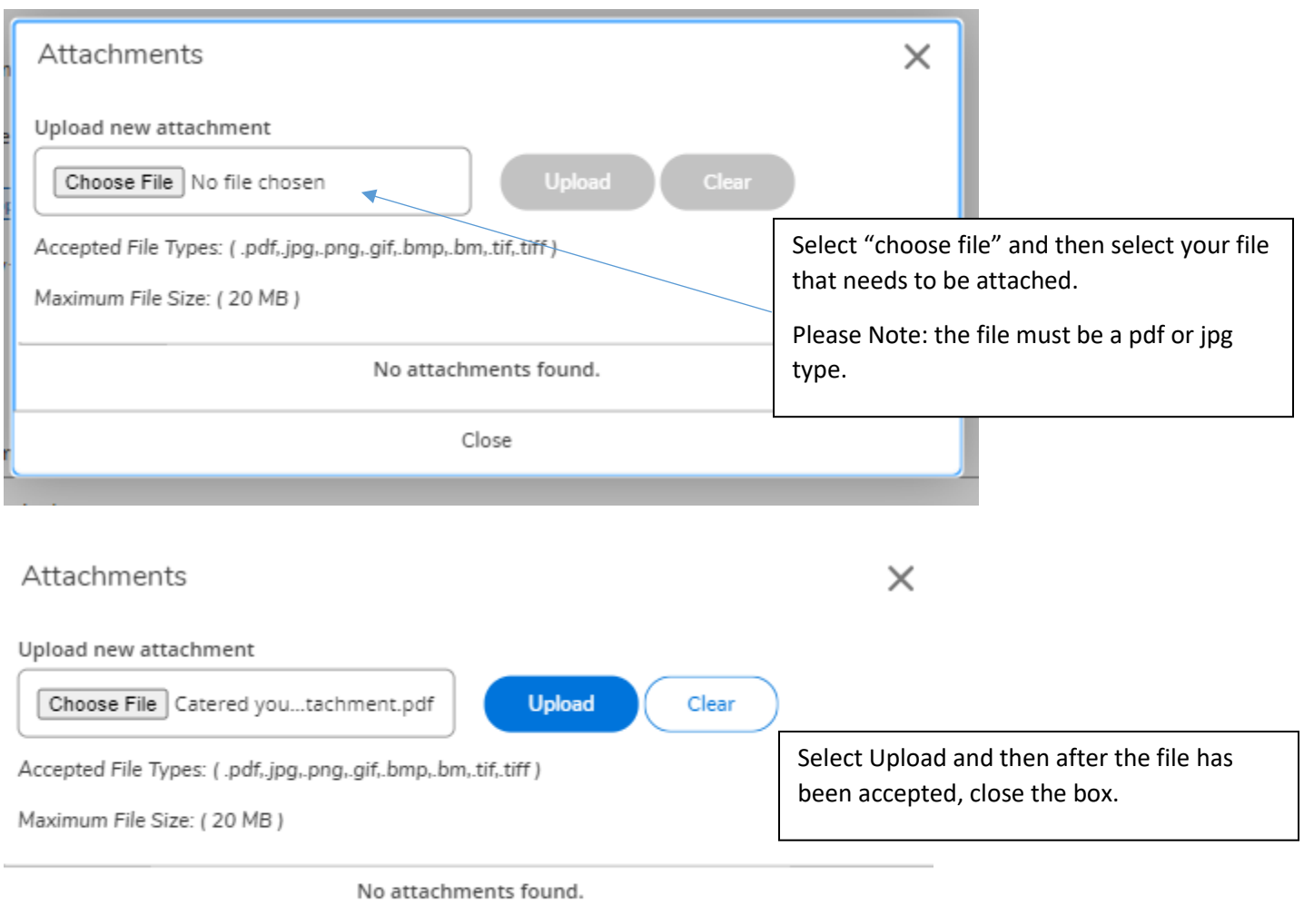

Close

After you have "Saved" or "Saved and Attached" your requisition is complete, you will need to select the "View" tab at the top of the page to view your list or create a new requisition.

After the requisition has been saved, the initiator will receive an email with the details of the requisition. This email will need to be printed and submitted to the Procurement Department. Attached any supporting documentation to the requisition.

## **Notes:**

### *Next Approver field*

If you need to return to the requisition to complete, it is best if the Next Approver field is left blank until the requisition is complete. If the approver is selected, he/she will be sent an email to approve the requisition.

### *Printed Comments Field:*

This field is for information that needs to be printed on the purchase order: i.e.: Any information/instruction for the vendor and the "College Use" information needs to be entered here. Each line can have 25 characters. Please make sure that each line does not exceed the character limit. There are no line limits.

Put in the Printed Comments field:

Relevant Information (Quote Number, Invoice Number)

College Use: GL (Full GL account number, i.e.: 10-01-07-10200-5301) Vendor #113293 (this number can be found above under the Vendor ID field.) Requestor Your Name and / or Instructor Name (Requestor and the individual ordering for)

College Use: GL 10-01-07-10200-5301 V #113293 (Heidi Moore / Malcolm Guess)

## *Steps of a Requisition/Purchase Order:*

- 1. Create your requisition and save
- 2. You will receive an email with the details of the requisition, print this email and turn it into the Procurement Department with the supporting documentation (quote, invoice, specks, etc.)
- 3. Your Supervisor will receive an email, so that they may go in and approve your requisition
- 4. After it is approved the Procurement Department will receive notification that your requisition is in the Approved state
- 5. The Procurement Department will then create your purchase order
- 6. When the purchase order is created, the Procurement Department will (a) place the order on your behalf and copy you on that correspondence, providing a copy of the purchase order (b) provide you a copy of the purchase order and then turn your purchase order and invoice over to Accounts Payable.

### *Add GL Account*

If you need to charge multiple GL accounts (PCA), Select the Add GL Account button. An additional line will be displayed. Enter the PCA that needs to be charged. The amounts have to equal the total amount of the requisition total.

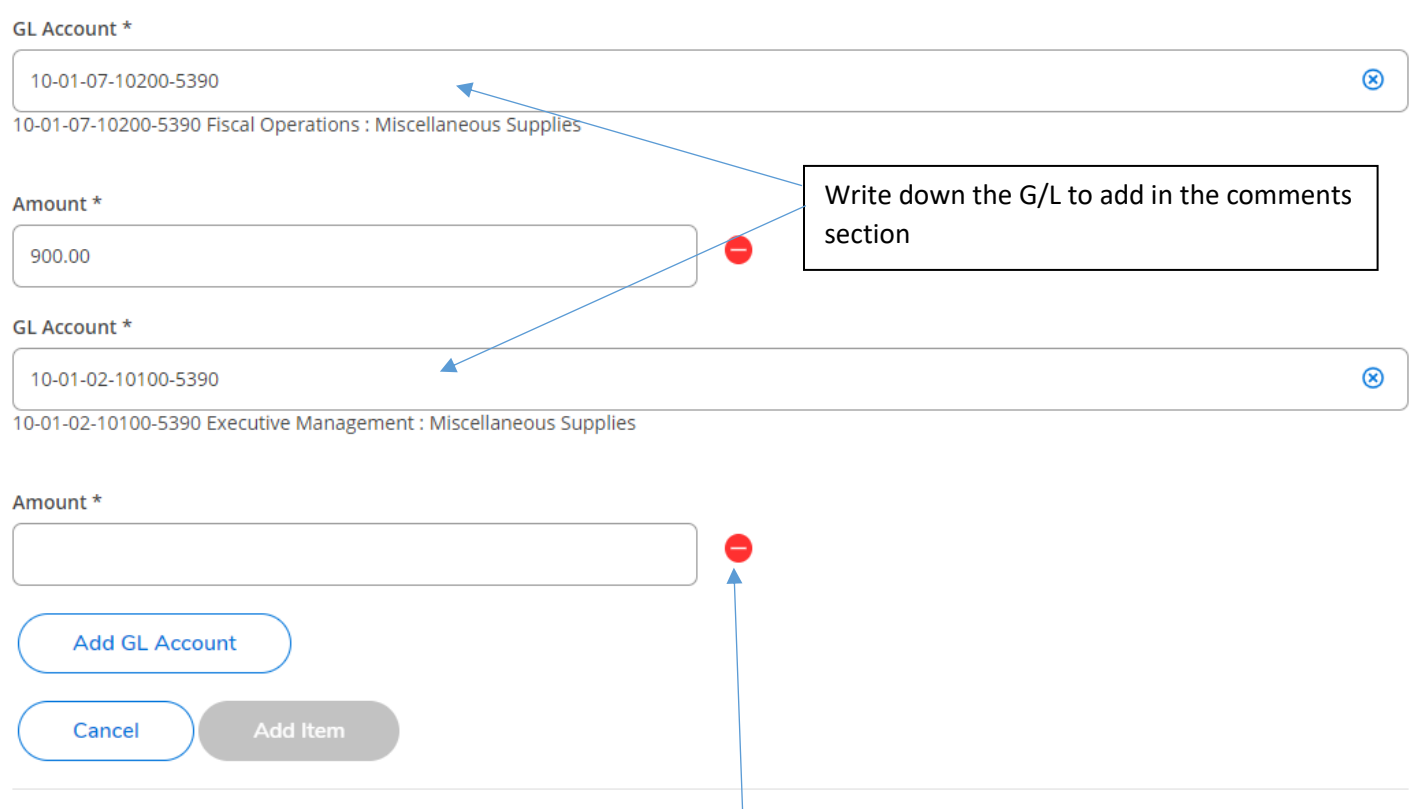

If you need to delete one of the accounts, select the Red Stop icon.

# **Edit an existing requisition:**

Select/click on the requisition number

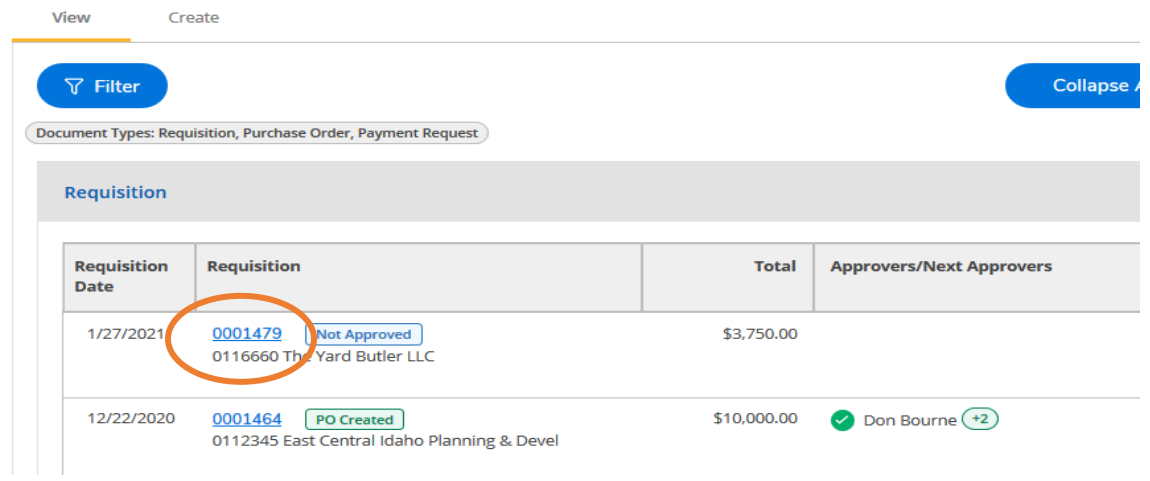

The page will open to the right of the screen. To edit the requisition, click on the pencil, you may also view your attachments from this screen.

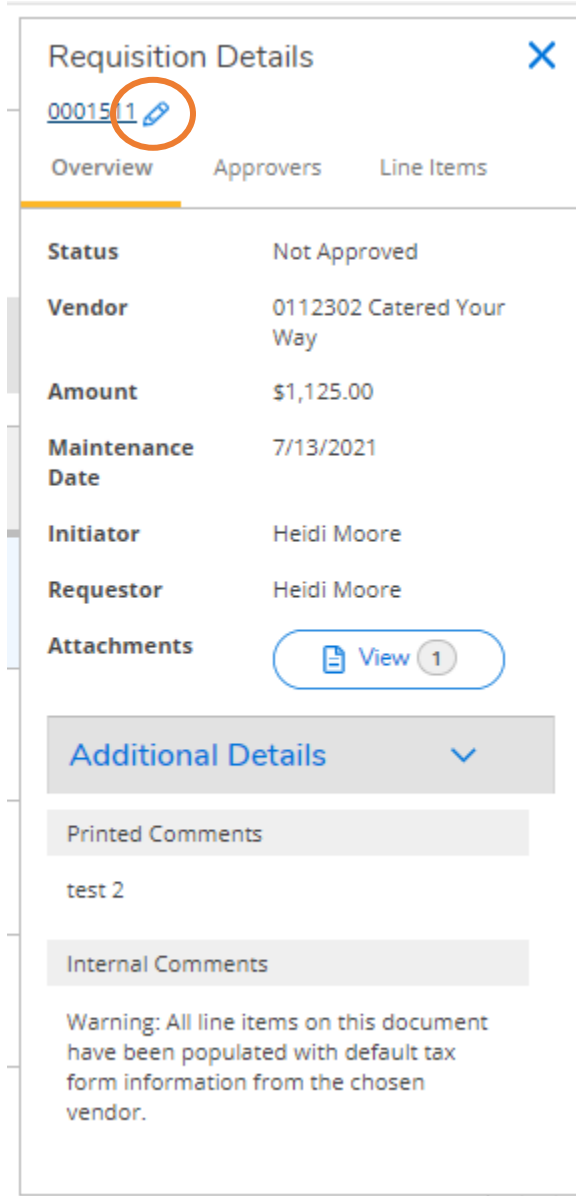

The requisition screen will open up and can be modified at this point. When all the changes have been done, select Save at the bottom of the page. You will receive an email confirmation of the changes that were made. The approver (s) will also receive an email stating that they need to approve the requisition. When the requisition has been completed, you will receive an email notification. That will be your only copy of the requisition. Please send this email requisition along with any supporting documentation to the Procurement Department. Once the requisition has been approved and The Procurement Department has received your requisition along with the supporting documentation, your purchase order will be created.

#### **To view the status of Requisitions and Purchase Orders:**

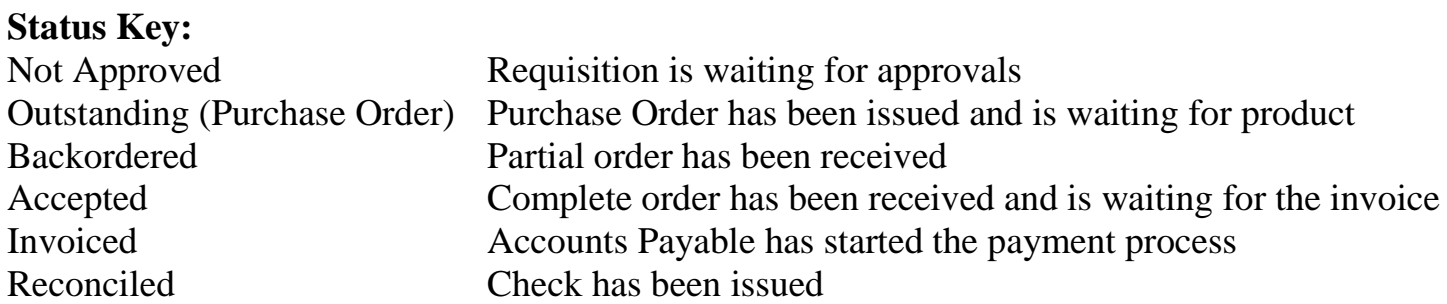

On the Procurement page, the status of the requisition will be to the right of the requisition number. You can also go into the requisition by selecting the requisition number.

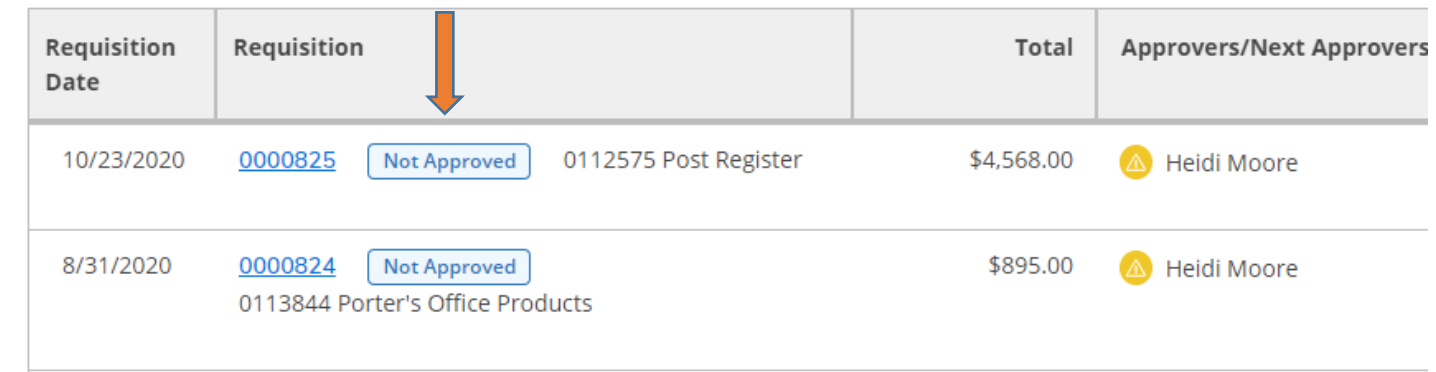

If the purchase order has been created, you can view the detail in the requisition screen or you can scroll down to the purchase order. If you are in the requisition screen, you can select the tabs to view the overview, approvers, and line items.

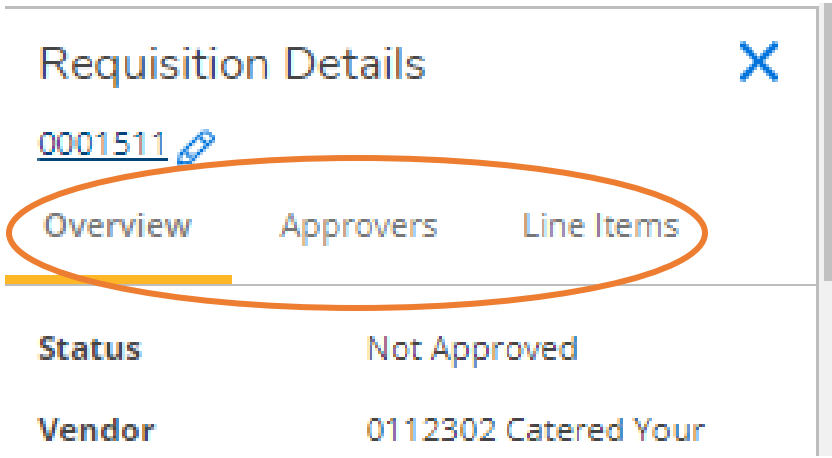

You can also select the arrow on the Additional Details area to see more detail.

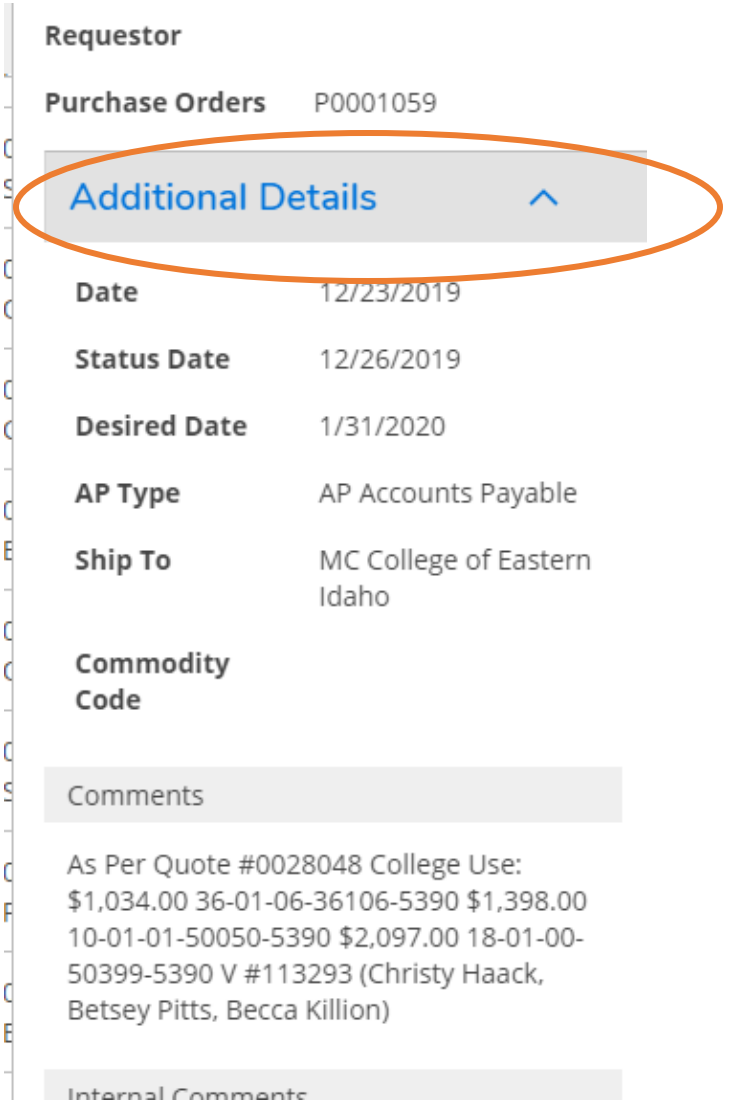

# To exit the screen, select the X at the top

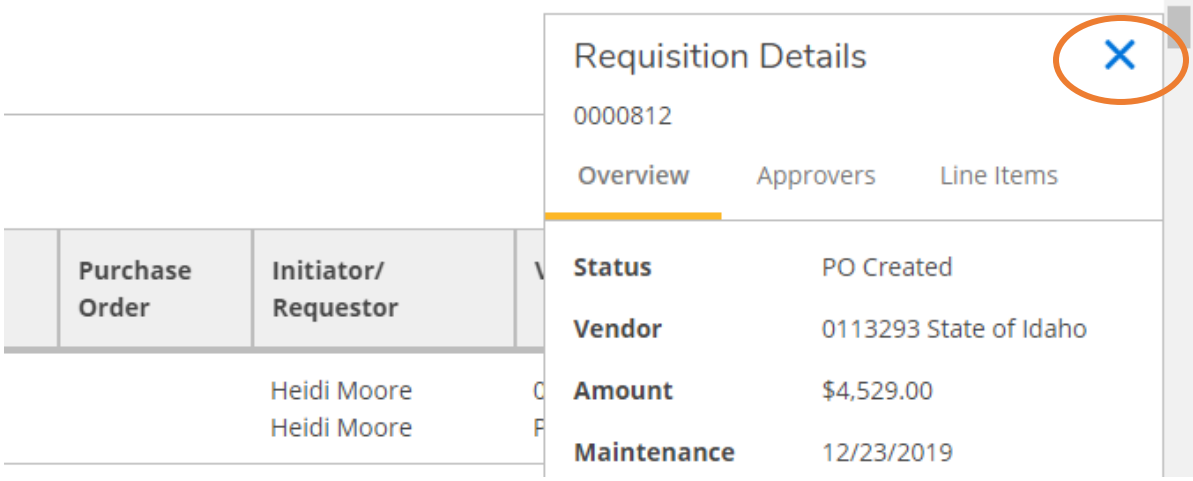